[IPSec](https://zhiliao.h3c.com/questions/catesDis/722) VPN IPSec VPN **[zhiliao\\_8mkdB](https://zhiliao.h3c.com/User/other/28887)** 2018-11-24 发表

# 组网及说明

## **1 配置需求或说明**

#### **1.1 适用的产品系列**

本案例适用于如F1000-AK180、F1000-AK170等F1000-AK系列的防火墙和ERG2产品系列路由器对接

#### **1.2 配置需求及实现的效果**

总部有一台防火墙分支有一台ERG2路由器都部署在互联网出口,因业务需要两端内网需要通过VPN相 互访问。IP地址及接口规划如下表所示:

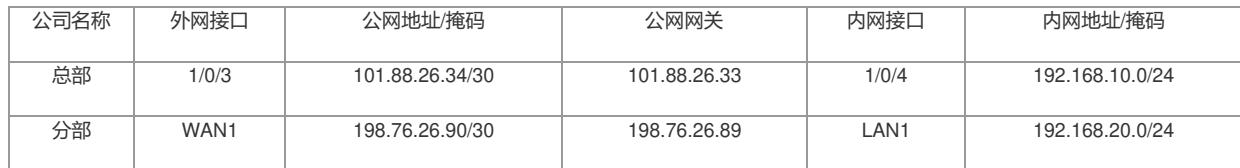

**2 组网图**

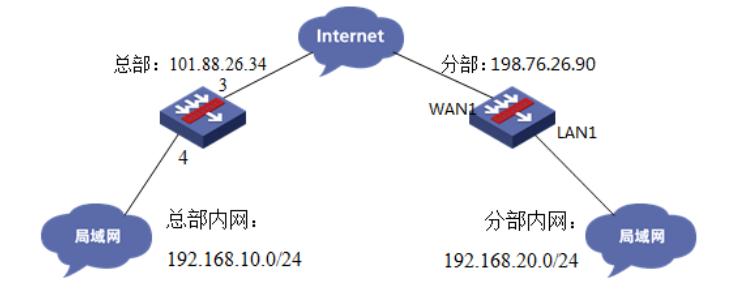

# 配置步骤

**3 总部侧IPSEC VPN配置**

#### **3.1 IPsec策略配置**

#在"网络">"VPN">"策略"中点击新建。

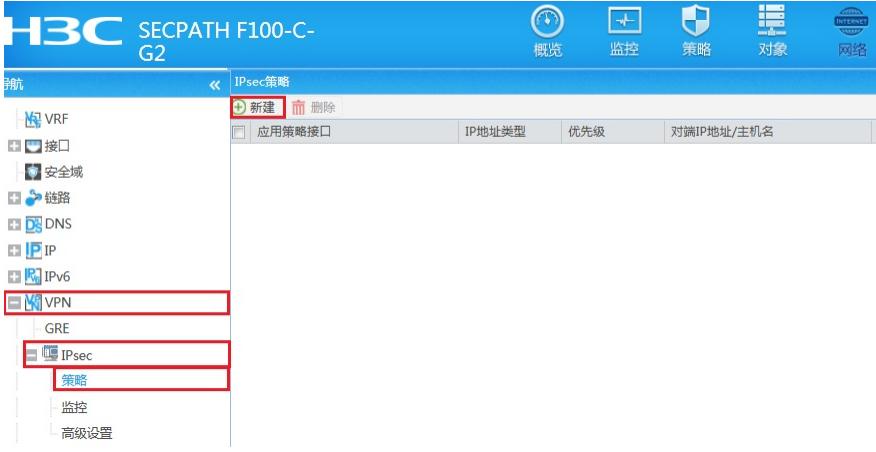

#在"基本配置"中"接口"选择接入外网的1/0/3接口,"优先级"设置为1(优先级代表了策略匹配顺序,当 存在多条VPN隧道时需要对各VPN隧道优先级进行设置), "认证方式"选择域共享密钥, 建立VPN两 端隧道的域共享密钥必须一致。对端ID设置对IP地址即分公司公网地址,本端ID默认为本端公网接口I P地址。在保护的数据流中添加源为总部内网网段192.168.10.0/24,目的IP地址为分部内网网 段192.168.20.0/24。高级设置中配置ike参数和ipsec参数,该参数需要保证总部和分支必须一致。

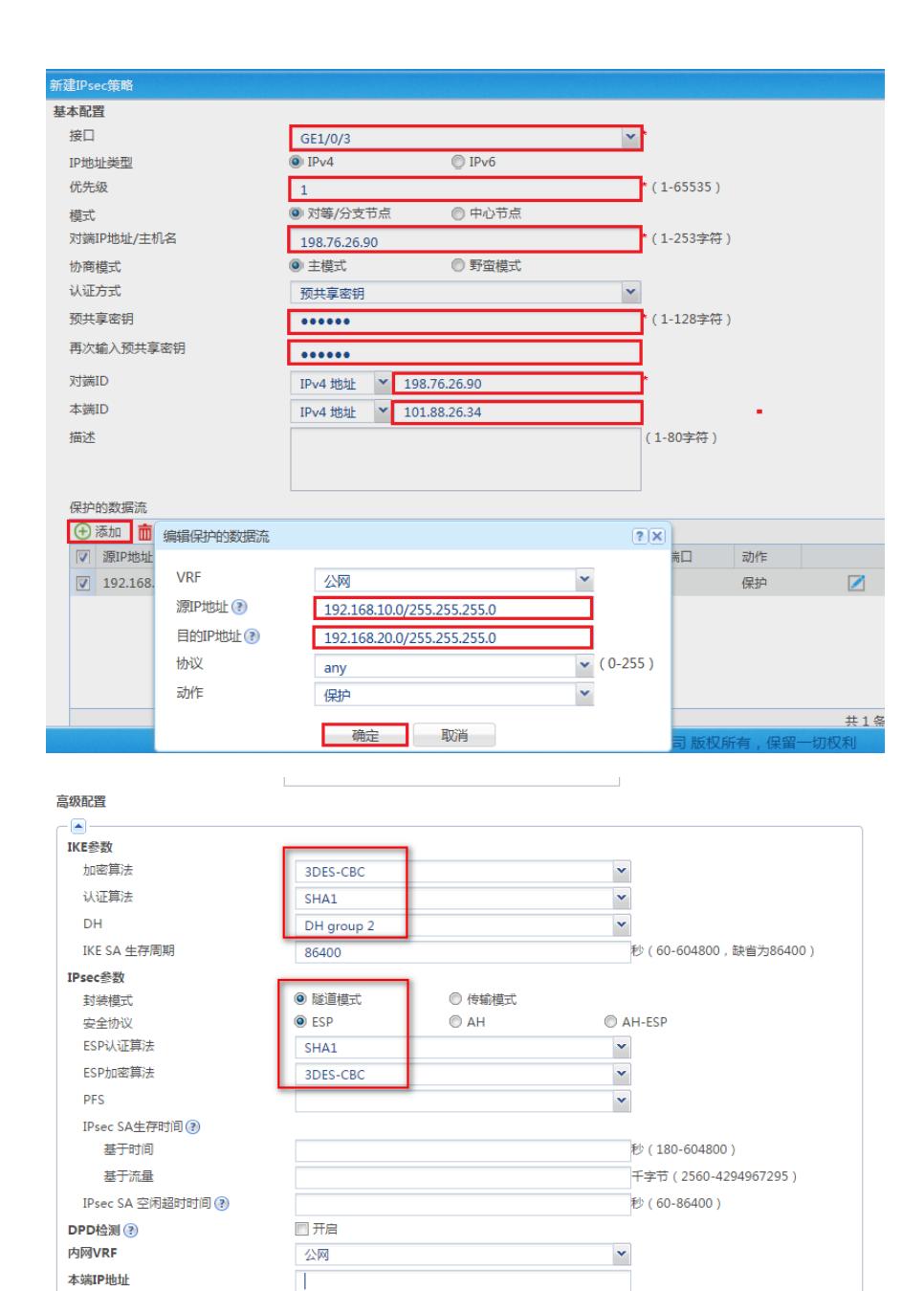

#### **3.2 配置安全策略,放通IPSEC感兴趣流的数据策略**

QoS预分类 ?

#在"策略">"安全策略">点击"新建", "源IP地址"中点击"添加IPV4地址对象组"

确定

日开启

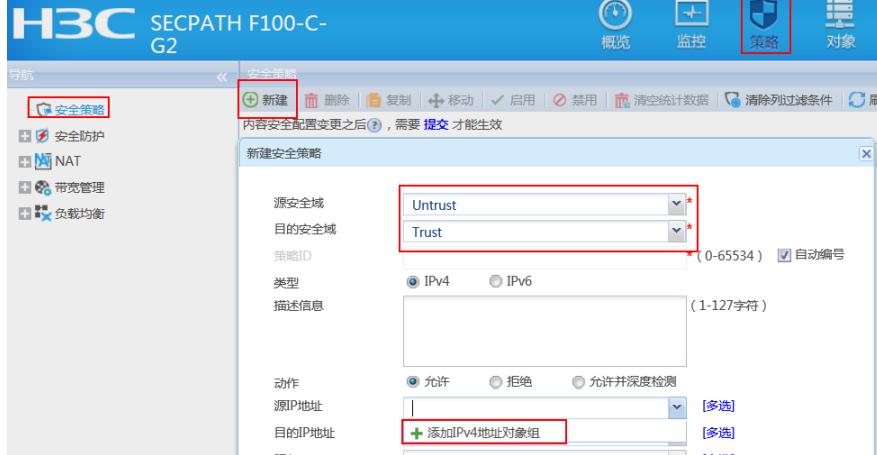

取消

#配置对象组名称为"192.168.20.0",点击"添加",对象地址为192.168.20.0网段,为分支内网段地址

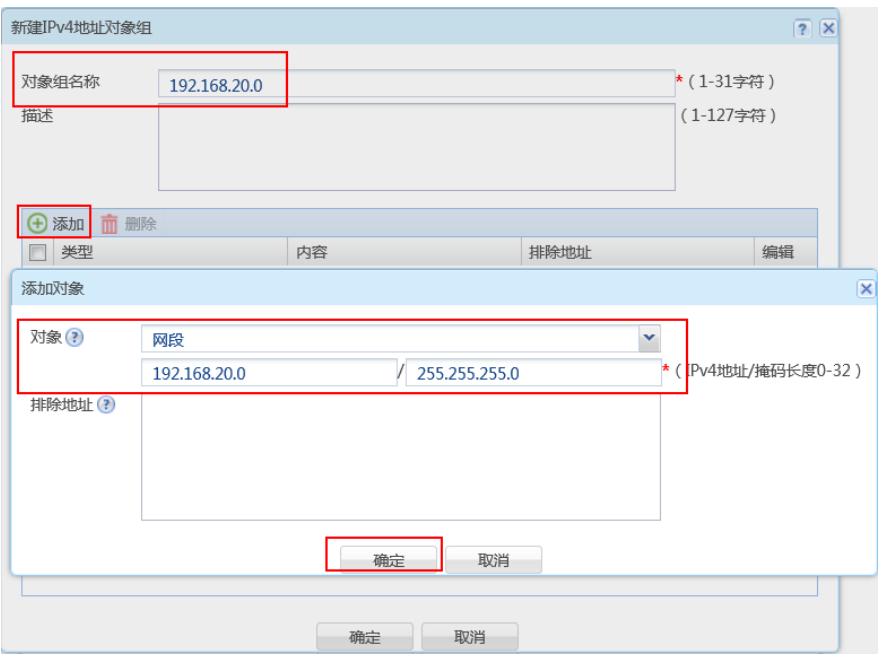

#在"策略">"安全策略">点击"新建", "目的IP地址"中点击"添加IPV4地址对象组"

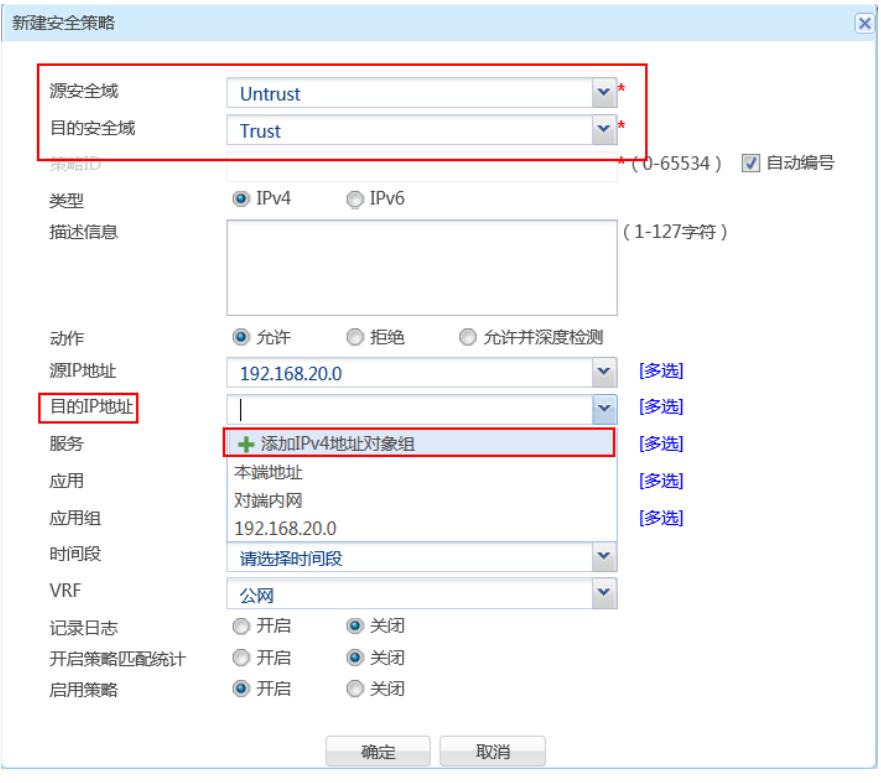

#配置对象组名称为"192.168.10.0",点击"添加",对象地址为192.168.10.0网段,为总部内网网段地址

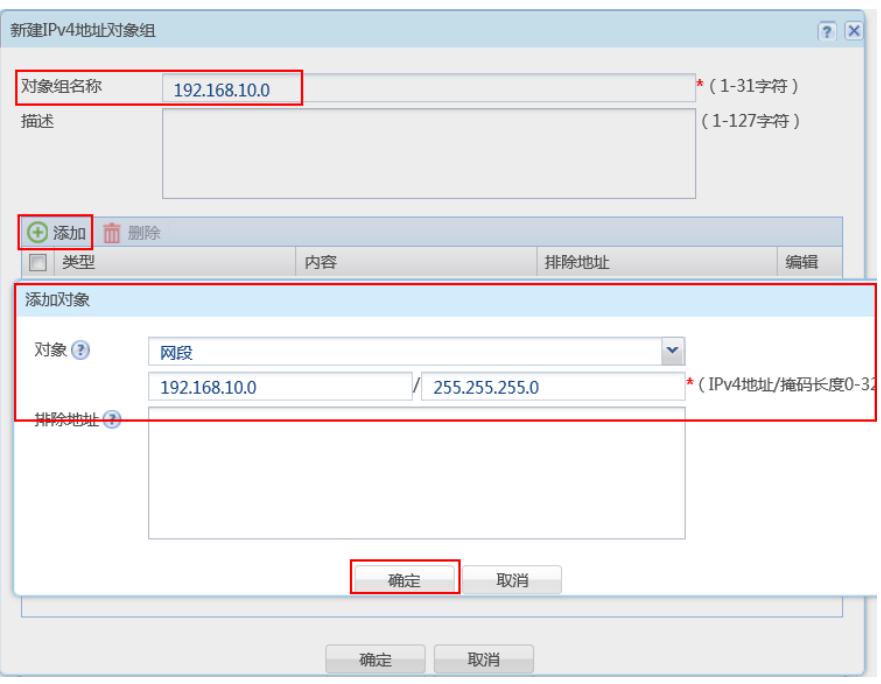

#最后确认一下"源IP地址"为对端内网所在对象组,"目的IP地址"为本端内网地址所在对象组,确定即可

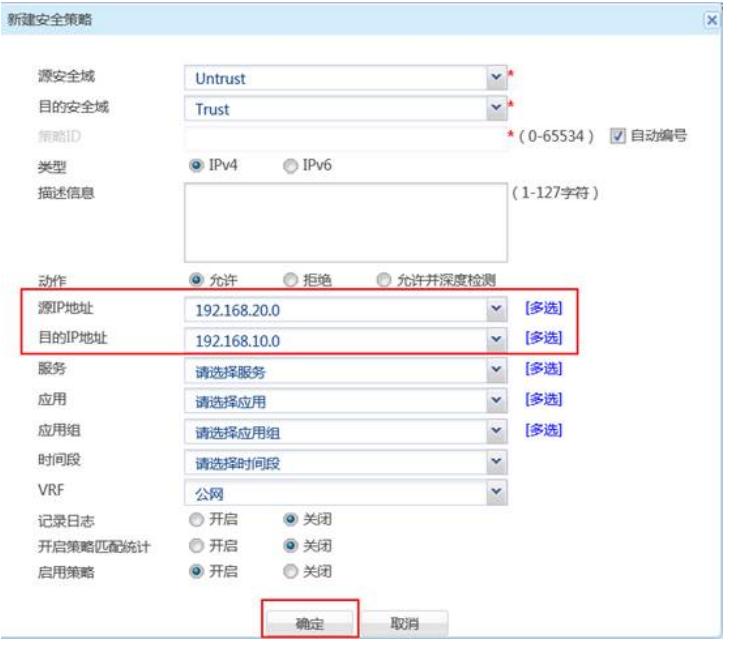

**3.3 总部侧配置安全策略,放通Untrust到Local,和Local到Utrust的策略,用于建立IPsec 隧道**

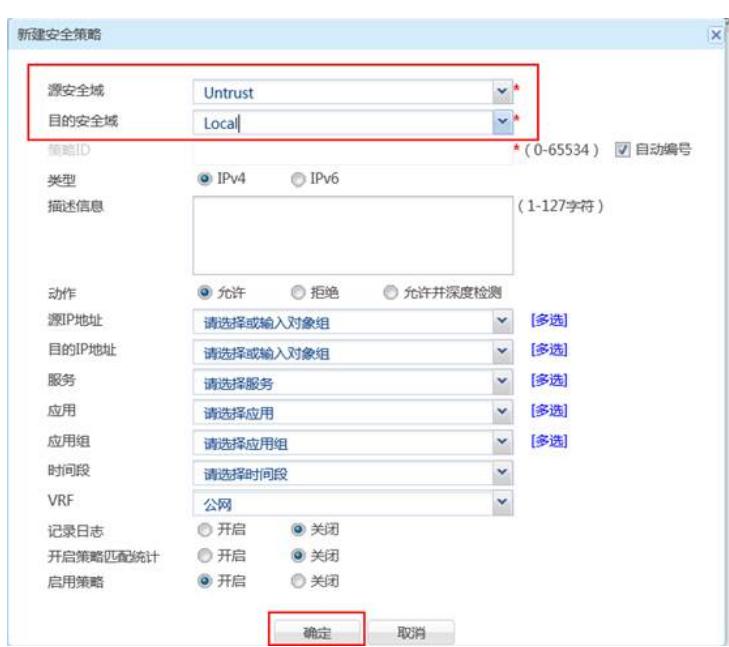

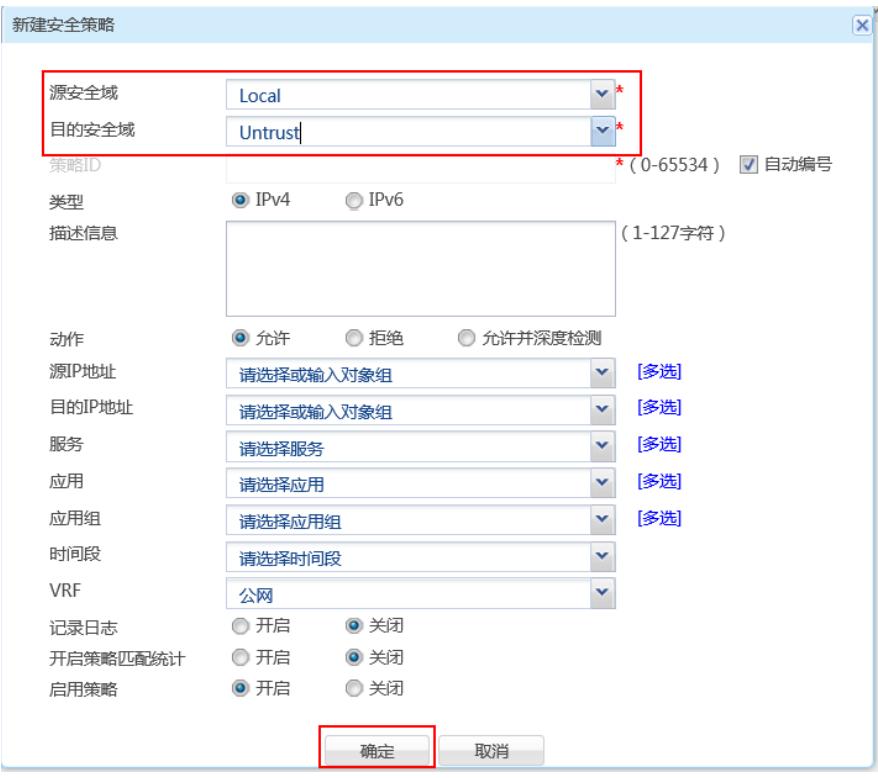

3.4 保存配置

# **4 分支侧IPsec配置**

# **4.1 配置IPSec 虚接口**

单击【VPN】--【VPN设置】--【虚接口】, 点击【新增】, 绑定对应的WAN口, 比如WAN1:

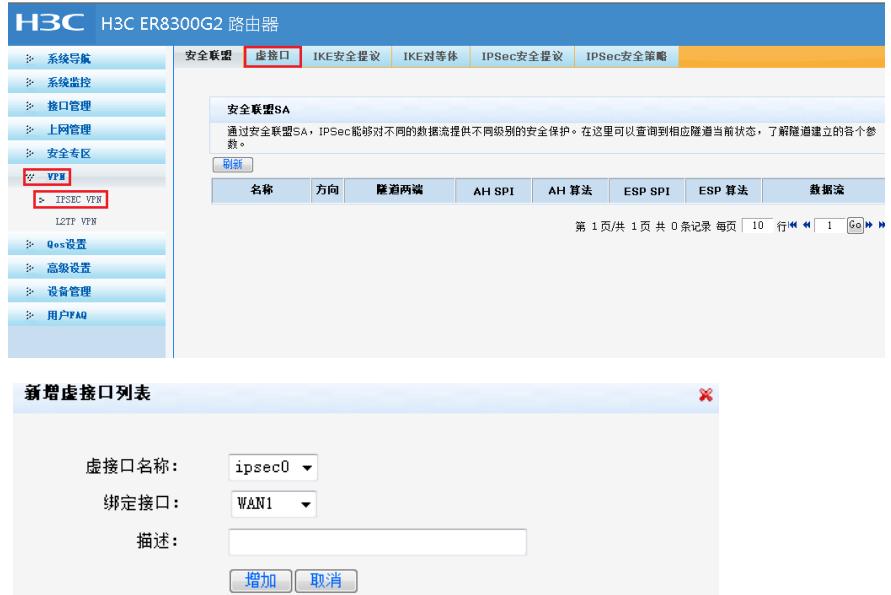

#### **4.2 配置IKE安全提议**

单击【VPN】--【VPN设置】--【IKE安全提议】,点击【新增】,配置IKE安全提议的各个参数:安全 提议名称、IKE验证算法、IKE加密算法、IKE DH组,如下图配置。

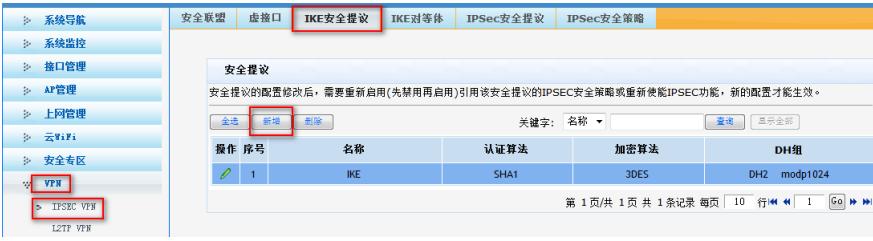

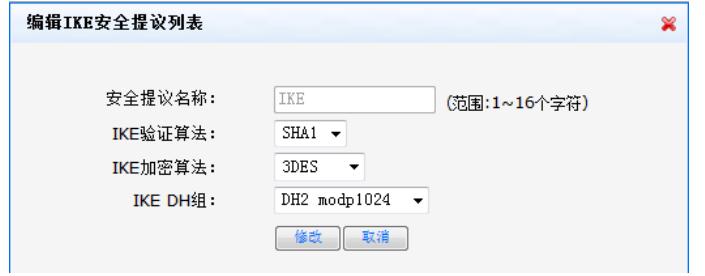

### **4.3 配置IKE对等体**

单击【VPN】--【VPN设置】--【IKE对等体】,点击【新增】,配置IKE对等体:

对等体名称为IKE、绑定虚接口为ipsec0 (前面已经创建)、对端地址为总部的公网ip,即101.88.26.3 4、协商模式选择主模式、安全提议选择ike(前面已经创建)、配置预共享秘钥,此处配置为123456

、其余选择默认即可。

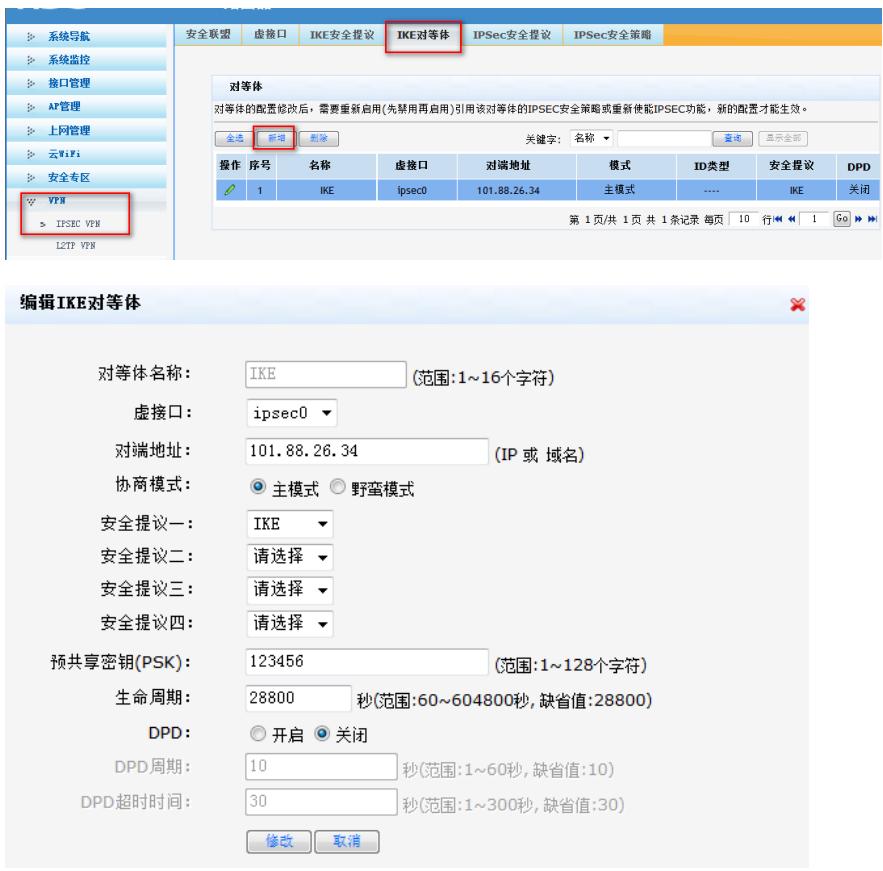

## **4.4 配置IPSec安全提议**

单击【VPN】--【VPN设置】--【IPSec安全提议】,点击【新增】,配置IPSEC安全提议:安全提议 名称、安全协议类型、ESP验证算法、ESP加密算法配置如下图:

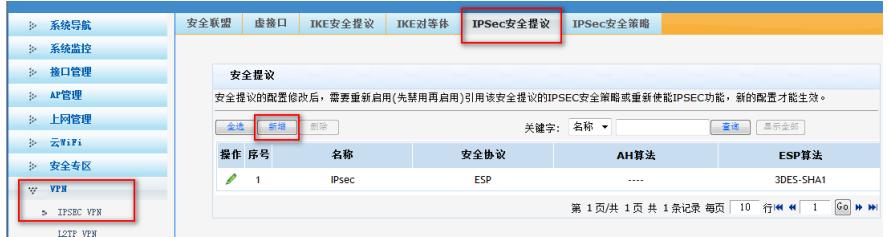

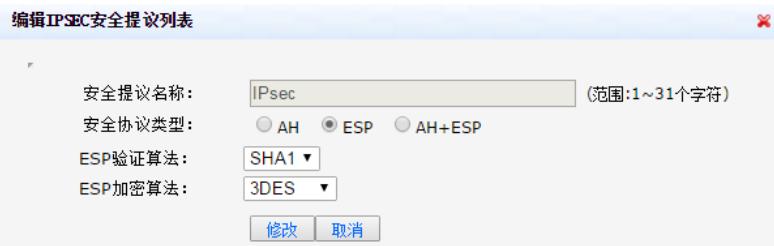

## **4.5 配置IPSec安全策略**

编辑IPSEC安全策略列表

单击【VPN】--【VPN设置】--【IPSec安全策略】,勾选启【用IPSec功能】,点击【新增】,配置IP Sec安全策略: 本地子网IP即为分支路由器内网网段, 此处配置为192.168.20.0/24, 对端子网IP即为总 部防火墙内网网段,此处配置为192.168.10.0/24,其余参数按照下图所示配置:

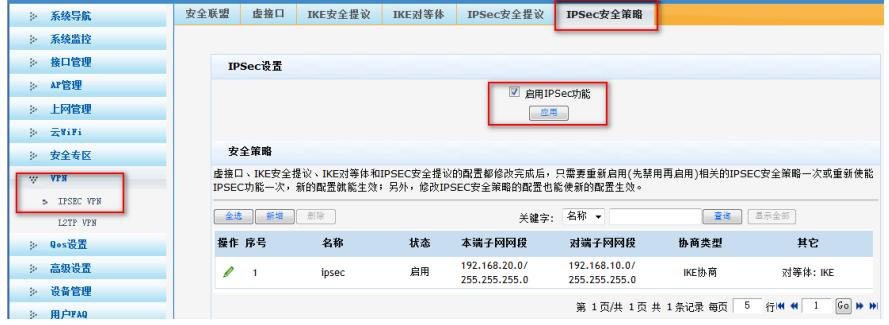

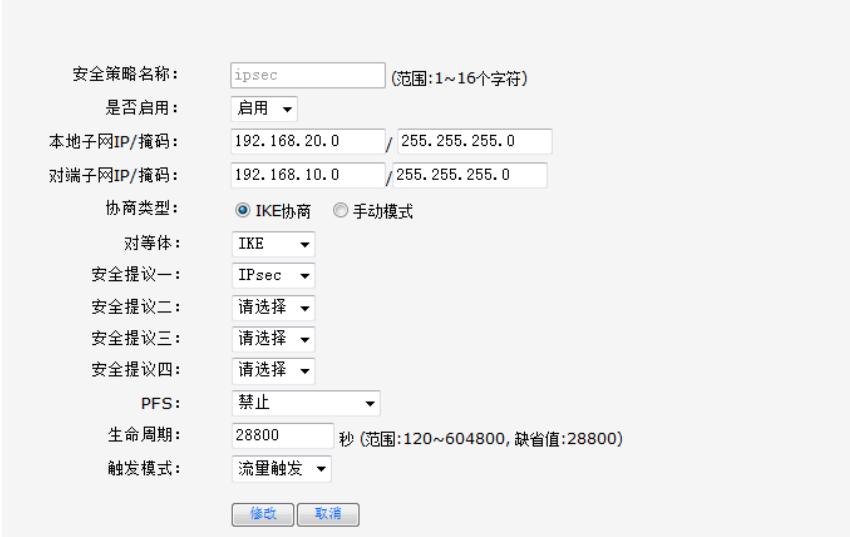

## **4.5 配置去往对端子网的静态路由**

单击【高级设置】--【路由设置】--【静态路由】,目的地址配置成对端子网,即192.168.10.0,子网 掩码为255.255.255.0,出接口为ipsec0虚接口。

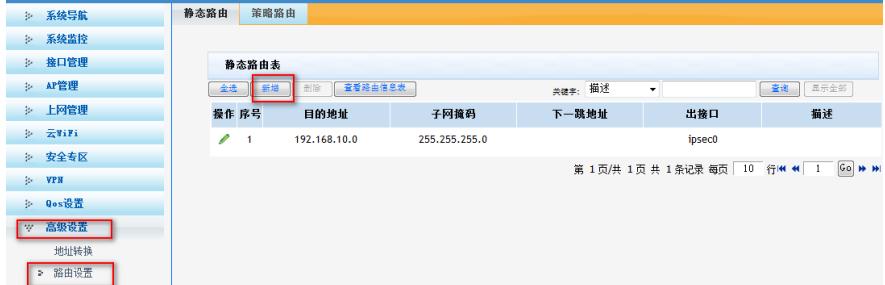

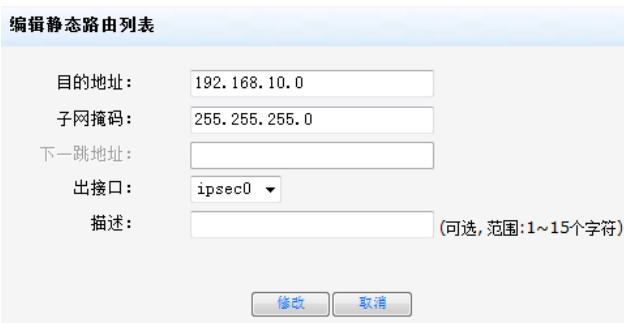

## **6 测试VPN是否连通**

# **数据访问触发IPsec建立**

在总部或者分部内网中任意找一台电脑访问对端网络资源。 举例: 在分支侧电脑ping总部侧电脑, IPSEC初始建立时会丢1-2个包, 建立后通信正常。

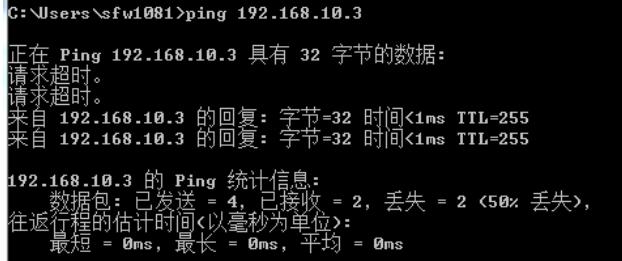

## **查看IPSEC监控信息**

防火墙侧:在"网络">"VPN">"IPsec">"监控"中查看对到信息,如果有隧道信息就说明VPN已经正常建 立,如果没有隧道信息就说明VPN未建立成功。

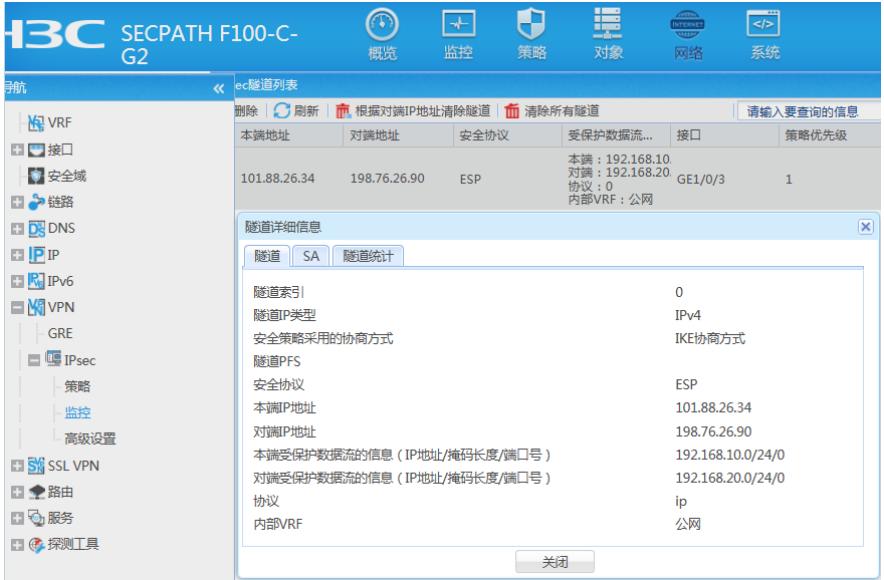

ERG2路由器侧:在【VPN】--【VPN设置】--【IPSec安全策略】--【安全联盟】里查看隧道建立情况

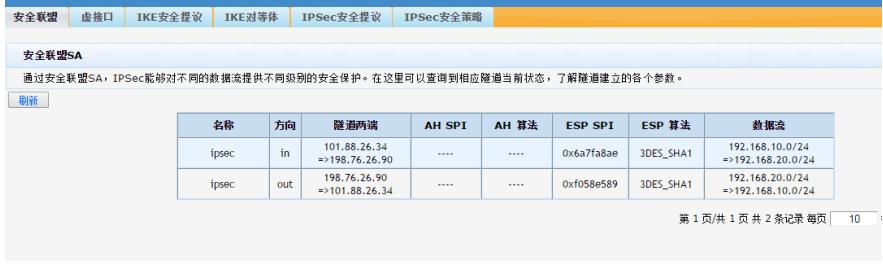